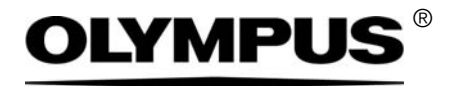

# Installation Manual

# CIX Height Measurement Solution

OLYMPUS Cleanliness Inspector System Optical Microscope and Accessories

English

Any copyrights relating to this manual shall belong to Olympus Soft Imaging Solutions GmbH.

We at Olympus Soft Imaging Solutions GmbH have tried to make the information contained in this manual as accurate and reliable as possible. Nevertheless, Olympus Soft Imaging Solutions GmbH disclaims any warranty of any kind, whether expressed or implied, as to any matter whatsoever relating to this manual, including without limitation the merchantability or fitness for any particular purpose. Olympus Soft Imaging Solutions GmbH will from time to time revise the software described in this manual, and reserves the right to make such changes without obligation to notify the purchaser. In no event shall Olympus Soft Imaging Solutions GmbH be liable for any indirect, special, incidental, or consequential damages arising out of purchase or use of this manual or the information contained herein.

No part of this document may be reproduced or transmitted in any form or by any means, electronic or mechanical for any purpose, without the prior written permission of Olympus Soft Imaging Solutions GmbH.

All brands are Trademark or registered Trademark of their respective owners.

© Olympus Soft Imaging Solutions GmbH All rights reserved

Printed in Germany 510\_UMA\_Solution\_ParticleHeight\_CIX100\_en\_00\_15092016

Olympus Soft Imaging Solutions GmbH, Johann-Krane-Weg 39, D-48149 Münster, Tel. (+49)251/79800-0, Fax (+49)251/79800-6060

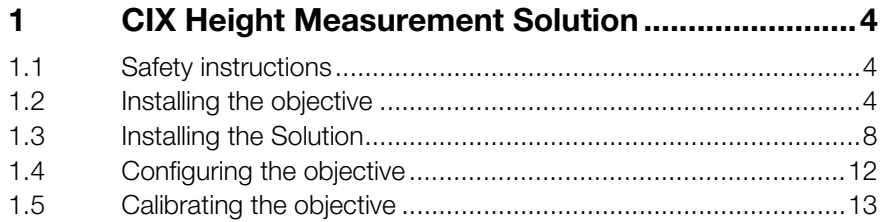

# <span id="page-3-0"></span>1 CIX Height Measurement Solution

This manual describes the installation of the objective as well as the installation and configuration of the software for the CIX Height Measurement Solution. Read this manual carefully before installing and configuring the system.

### <span id="page-3-1"></span>1.1 Safety instructions

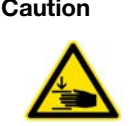

Caution **Pinching hazard** 

When the stage moves, gaps appear. This creates a pinching hazard. Make sure that you are not within the stage's range of movement when it is moving. Try never to put your hands or fingers into any gaps.

### <span id="page-3-2"></span>1.2 Installing the objective

- 1. Use the joystick to move the stage all the way forwards to the mounting position.
- 2. Remove the multi-sample holder.
- 3. Lower the stage to its lowest position by rotating the coarse focus adjustment knob (1).

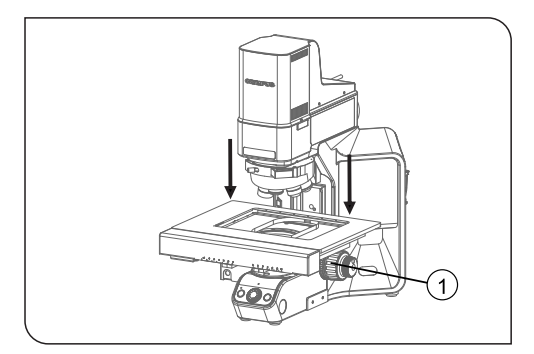

4. Use the joystick to move the stage all the way back towards the frame.

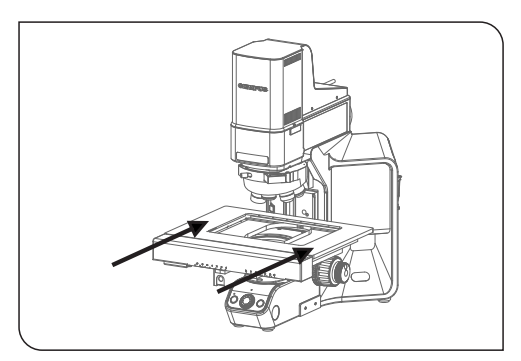

5. Loosen the screw that holds the nosepiece using the hexagonal screwdriver. To do that, use the screw that is located at the microscope frame.

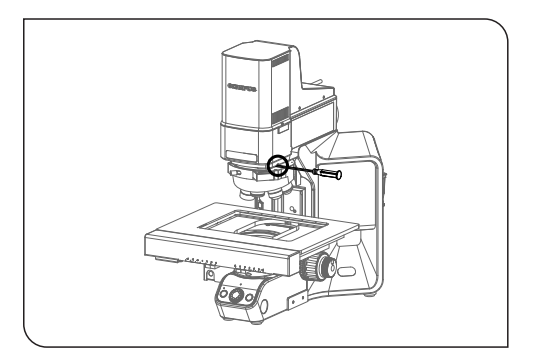

6. Carefully pull the nosepiece forwards along the runner.

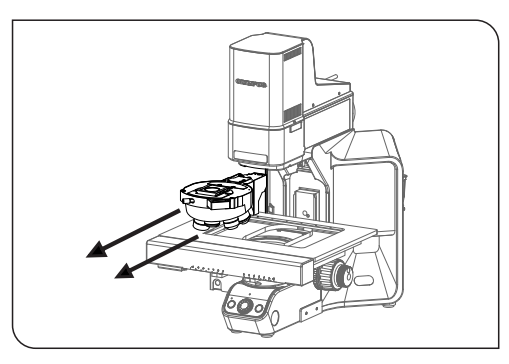

- 7. CIX90: The nosepiece is connected with a loose cable. Gently remove the plug.
- 8. Remove the cover on position 4 of the nosepiece.
- 9. Remove the objective from its packaging.
- 10. Screw the objective in to position 4.

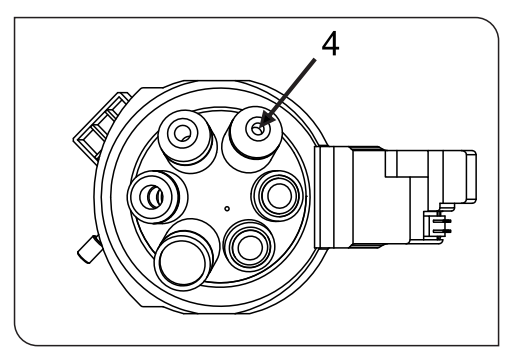

- 11. CIX90: The following steps should be performed by two people, if possible.
	- Connect the port of the nosepiece with the plug of the cable under the microscope frame.
	- Place the nosepiece back in the runner on the microscope. While you do this, keep the cable out of the way by pulling it carefully back towards the back of the microscope frame.
	- **Push the nosepiece slowly all the way to the back.**

12. CIX100: Place the nosepiece in the runner on the microscope and push it slowly all the way to the back.

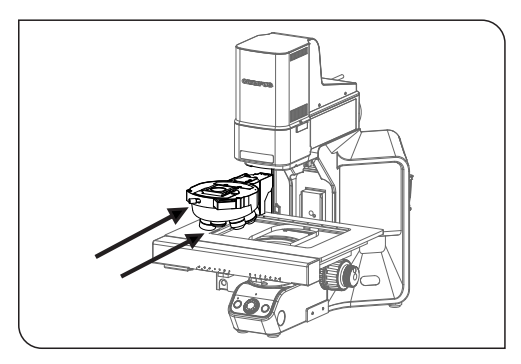

13. When the nosepiece is all the way back on the runner, tighten the screw with the hexagonal screwdriver.

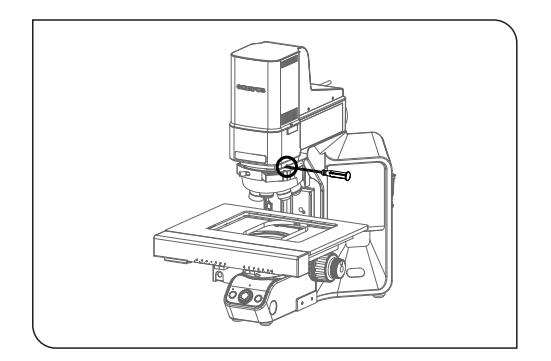

### <span id="page-7-0"></span>1.3 Installing the Solution

A license key is required for the installation of the software. You can find the license key on the license certificate in the accompanying envelope.

Insert the DL-DVD into your DL-DVD drive. The start dialog box of the installation program should be automatically displayed on your screen.

Note: It is possible that the autorun function of your operating system is deactivated. In this case, double click the "setup.exe" file located in the root directory of your DL-DVD drive.

The installation program's first dialog box asks you to enter the license key for the solution. Please enter all 15 characters into the required fields.

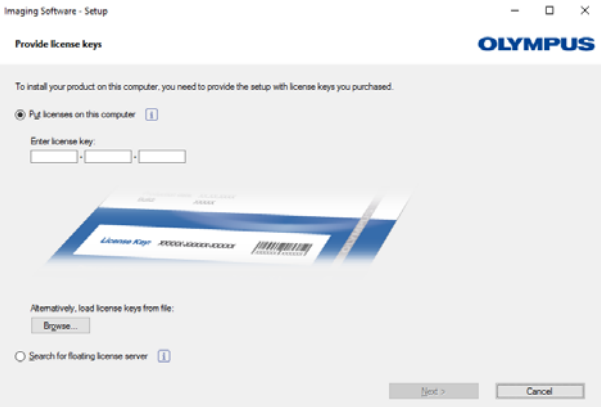

### Activation

The license has to be activated within 30 days.

Activation requires a working Internet connection. The activation takes place in the background.

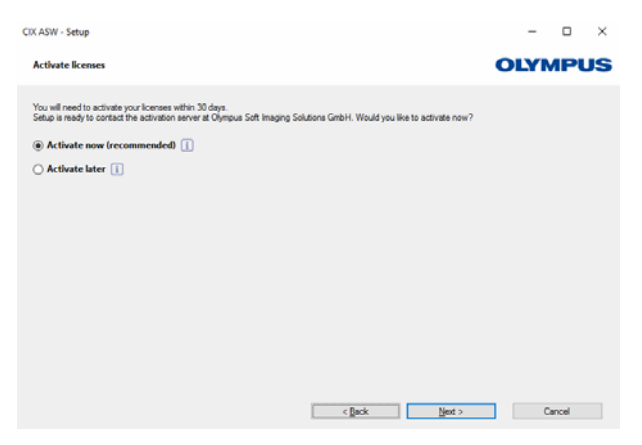

Click the [Contact Server] button to complete the activation of the OLYMPUS Cleanliness Inspector Software.

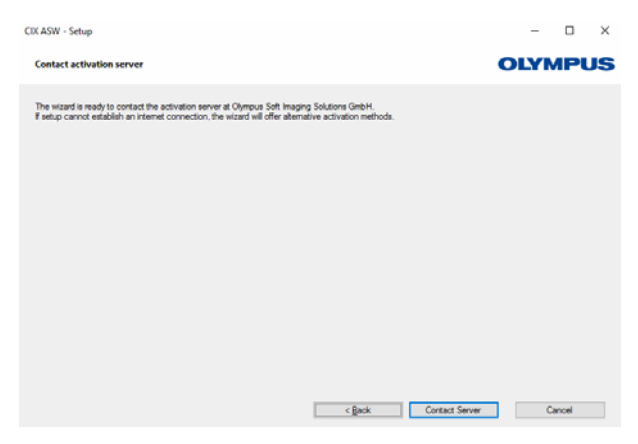

Note: If you are not connected to the Internet, but are able to exchange files with another computer that does have an Internet connection, please follow the steps in the next dialog box.

#### Solution CIX Height Measurement

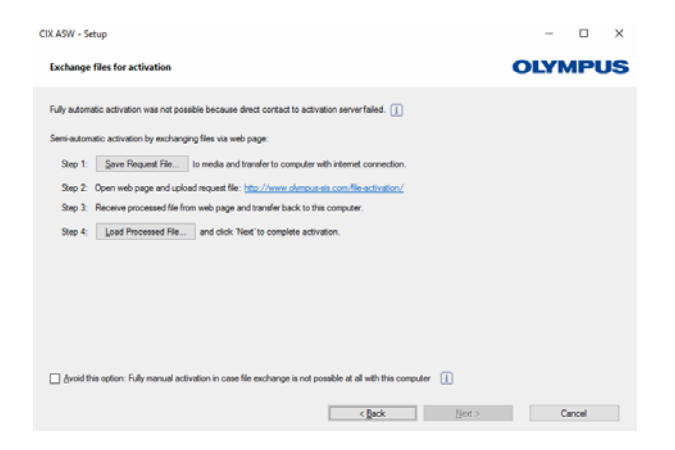

The following website is used for the activation.

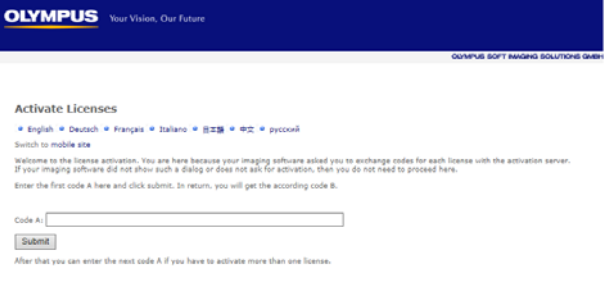

Note: If you are not connected to the Internet and are not able to exchange files with another computer that does have an Internet connection, you can activate the OLYMPUS Cleanliness Inspector Software by telephone. Call our Customer Service Center and follow the instructions below.

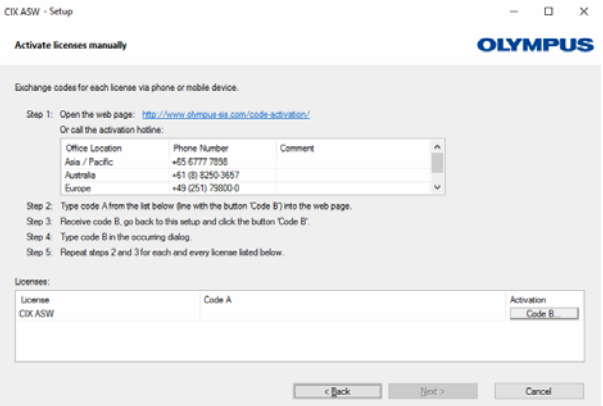

The activation is now complete. You can use your software on the computer for which it was activated, even if it doesn't have an Internet connection.

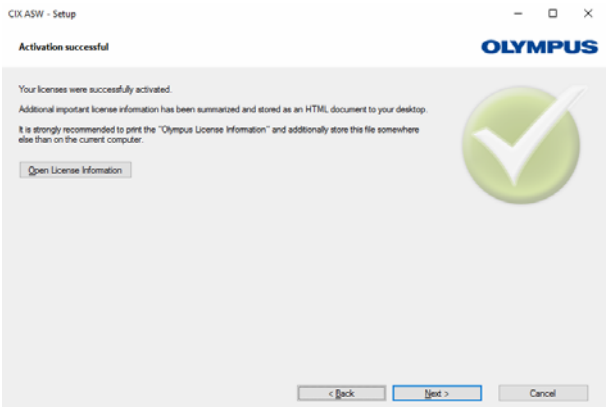

### <span id="page-11-0"></span>1.4 Configuring the objective

- 1. Start the software.
- 2. Click the [Hardware] button on your software's start page.
	- The [Device List] dialog box opens.
- 3. Click the [OK] button.
	- The [Device Settings] dialog box opens.
- 4. Select the [General] > [Motorized (BX3M-CB)] entry in the tree view.

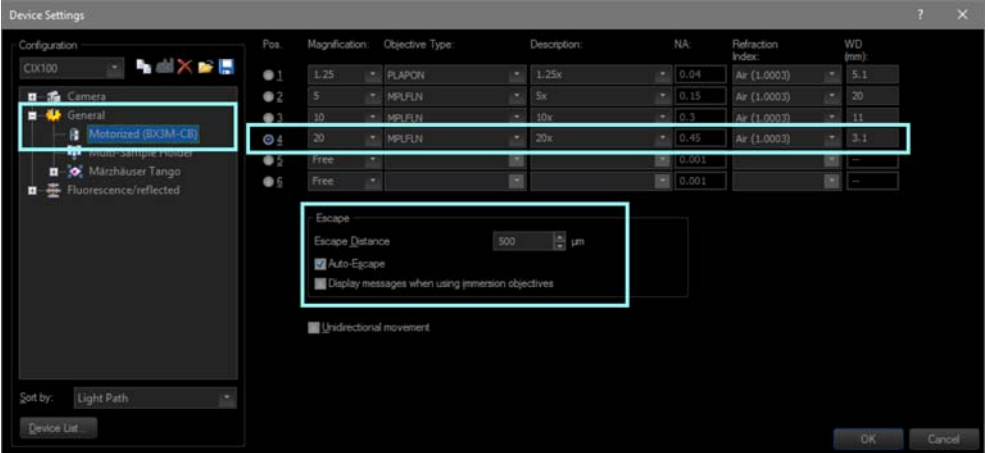

Configuration in the [Device Settings] dialog box

- 5. Select position [4] in the [Pos.] column.
- 6. Select the [20] entry in the [Magnification] list.
- 7. Select the [MPLFLN] entry in the [Objective Type] list.
- 8. Enter the value [500 μm] in the [Escape Distance] field.
- 9. In the [Escape] group, select the [Auto-Escape] check box.
	- This prevents the objective from colliding with the sample when the objective changes.
- 10. Confirm the selection by clicking the [OK] button.

# <span id="page-12-0"></span>1.5 Calibrating the objective

- 1. Rotate the coarse focus adjustment knob to move the stage as high as it will go.
- 2. Perform the following calibration processes for the newly installed objective:
	- **•** [Stage Limits]
	- [XY Objective Shift / Parfocality]
	- **•** [Shading Correction] and [White balance]
	- **[Manual Magnification Calibration]**
	- [Manual Z-Axis Calibration]

It's not necessary to recalibrate the objectives that have already been calibrated. For more information on the calibration processes, see the software's help document.

# ®OLYMPUS

www.olympus-global.com

Manufactured by \_\_\_\_\_\_

# OLYMPUS SOFT IMAGING SOLUTIONS GmbH

Johann-Krane-Weg 39, 48149 Münster, Germany

- Distributed by  $\overline{\phantom{a}}$ 

# OLYMPUS CORPORATION

Shinjuku Monolith, 2-3-1 Nishi-Shinjuku, Shinjuku-ku, Tokyo 163-0914, Japan

### OLYMPUS EUROPA SE & CO. KG,

Wendenstrasse 14-18, 20097 Hamburg, Germany

# OLYMPUS SCIENTIFIC SOLUTIONS AMERICAS CORP.

48 Woerd Avenue, Waltham, MA 02453, U.S.A.

### OLYMPUS MEDICAL SYSTEMS INDIA PRIVATE LIMITED

Ground Floor, Tower-C, SAS Tower, The Medicity Complex, Sector- 38, Gurgaon 122001, Haryana, INDIA

# OLYMPUS KOREA CO., LTD.

8F Olympus Tower A, 446 Bongeunsa-ro, Gangnam-gu, Seoul, 135-509 Korea

### OLYMPUS AUSTRALIA PTY. LTD.

3 Acacia Place, Notting Hill VIC 3168, Australia

# OLYMPUS SINGAPORE PTE LTD.

491B River Valley Road, #12-01/04, Valley Point Office Tower, Singapore 248373

# OLYMPUS (CHINA) CO., LTD.

10F, K. Wah Centre, 1010 Huai Hai Road (M), Xuhui District, Shanghai, 200031 P.R.C.